# **AUDIOVISUAL**

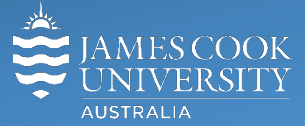

Information &

Communications Technology

# **AV Equipment Guide**

#### System Components

- Touch panel for AV control
- 3x wall mounted monitors
- All-In-One PC
- Preview monitor
- Visualiser
- 1x Microphone (lapel) rechargeable
- HDMI cable and adaptors
- Ceiling mounted speakers
- Hearing Aid Assist
- Videoconference system

#### Joining rooms

Rooms 142-110B and 142-110A can be jointly run from the touch panel in 142-110B by touching the **Join Rooms button** on the 142-110B (Zone 2) touch panel. This is option is available both in local and videoconference mode.

#### Log in to desktop PC

Use the JCU issued username and your password

# Duplicate desktop PC/laptop display

Hold down the **Windows key** and press the **P-key** on the keyboard to access the PC display settings. Select 'Duplicate' on the floating menu. To show PowerPoint with notes, select 'Extend' from the floating menu.

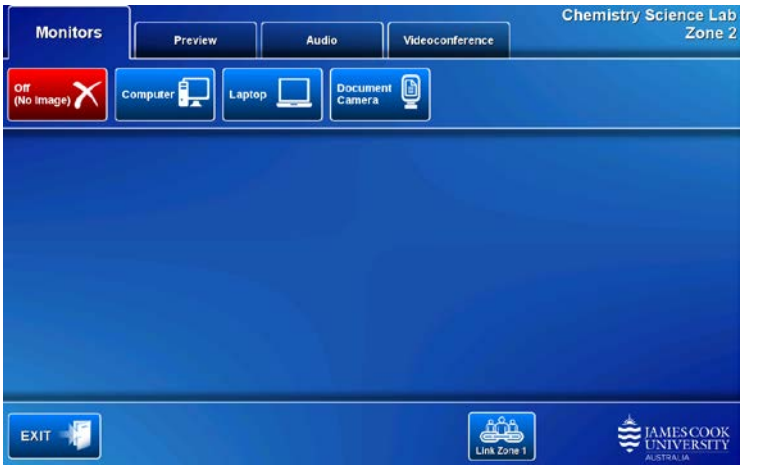

#### AV Control

The touch panel is used for all interaction with the AV system. Once activated, this is what you see!

#### Preview

The media sources can be viewed on the preview monitor before pushing the content to the projector.

Touch the **Preview tab** and a **media source button** to view it on the preview monitor.

## Show desktop PC on the monitors

Touch the **Monitor tab** and the **Computer button**. If the presentation contains an audio component, ensure the PC audio is turned up and not muted.

### Show a laptop on the monitors

Connect the laptop to the AV system by the provided HDMI cable (adaptors available) and ensure the laptop is set to duplicate its display (Win/P or MacBook mirror displays) and touch the **Monitor tab** and **Laptop button.** Ensure the laptop audio is turned up and not muted if the presentation contains an audio component.

# Show the visualiser on the monitors

Touch the **Preview tab** and **Document Camera button** and make adjustments for the best viewing angle. When satisfied, touch the **Monitor tab** and **Document Camera button**.

### Audio

Touch the **Audio tab** to adjust the volume levels of the presentation and lapel microphone. Ensure the PC/laptop audio is turned up and not muted if the presentation contains an audio component.

# Videoconference mode

Touch the **Videoconference tab** to ready the system for a videoconference.

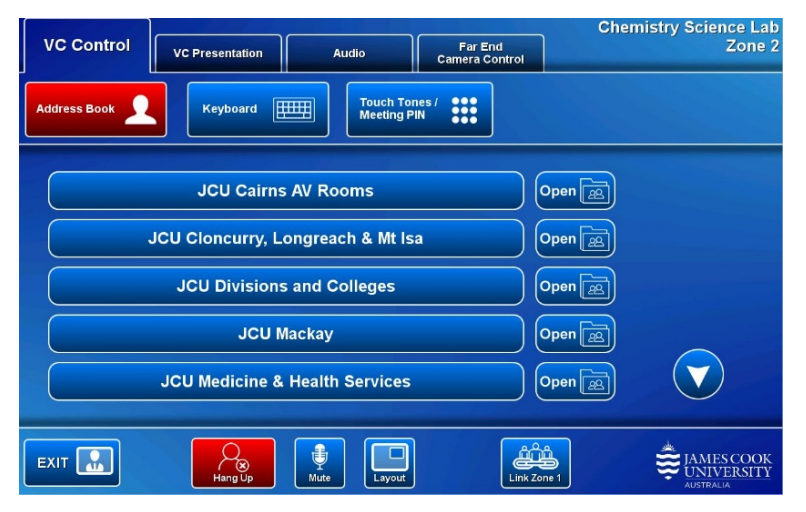

Make adjustments to the videoconference camera by touching the **VC Presentation tab** and the **pan**, **tilt** and **zoom** buttons. Touch a Camera **Presets button** to recall a preset; touch and hold to set a preset.

Videoconference calls are usually scheduled by VAVS. To connect a call manually, use the phone books to locate the room in question and the call button associated with the room. Alternatively touch the **Keyboard button** and enter the number by touching the virtual keys on the keyboard and press then Call button.

Touch the **VC Presentation tab** and a **media button** to show a presentation.

### Audio

Touch the **Audio tab** to adjust the volume levels of the presentation and lapel microphone by touching and sliding the controls. Ensure the PC/laptop audio is turned up and not muted if the presentation contains an audio component.

### Far End Camera

Touch the **Far End Camera Control tab** and the **pan**, **tilt** and **zoom** buttons to adjust the camera of the far end if supported by the systems.

### Support

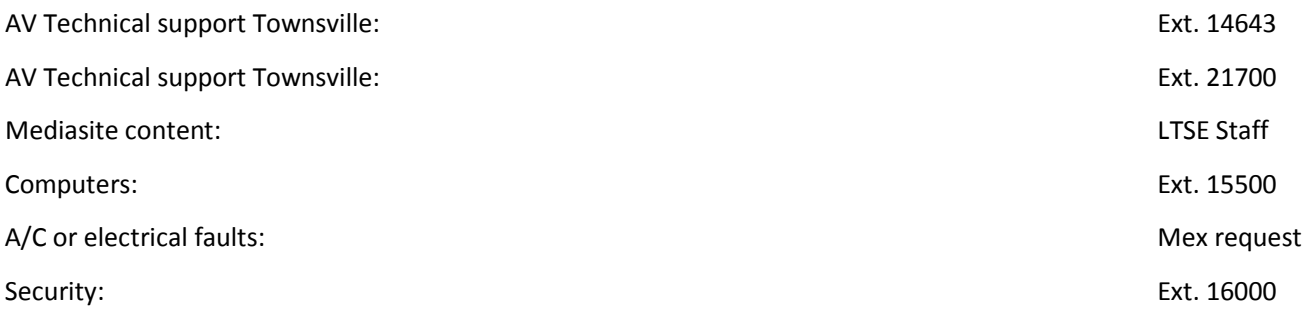